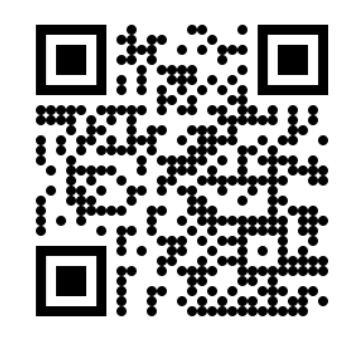

### Welcome to the Learning Center SPRING 2024

### Services Available Through Learning Center

- ▶ Tutoring: writing, math, sciences, social sciences, EMLS, modern languages, Medical Assisting.
- ▶ Workshops: English, Math, Biology
- DOTAs: English, Modern Languages, Criminal Justice, History
- ▶ Conversation Circles: practice English speaking and listening
- ▶ Services are in-person in Dunlap Hall and online through Zoom in Canvas; however, you must **register** for the Learning Center and make an **appointment** through your Starfish account (except for writing tutoring and DOTAs which are drop-in)

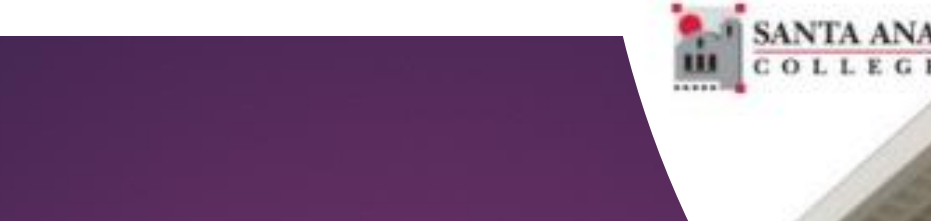

# **Access to In-person or Online Tutoring by:**

Registering to LRN 095 through Self-Service & Self-enroll through Canvas

> **Registration is required by all students who wish to use tutoring services**

# 1. Log in to Self-Service with your Student Credentials.

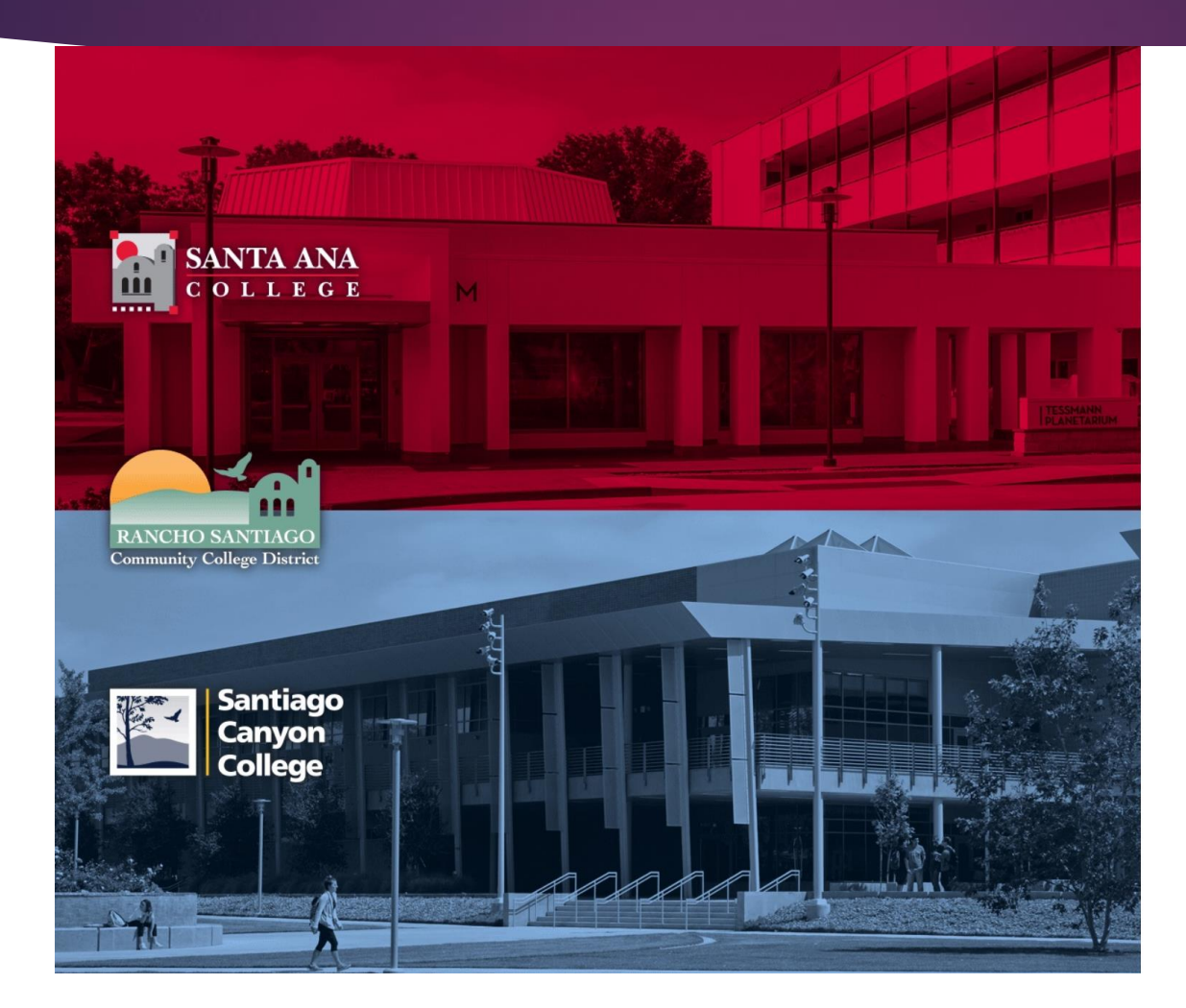

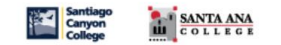

Sign in with your organizational account

someone@example.com

Password

□ Keep me signed in

Sign in

Login authentication screens are changing. **Learn More - Single Sign-On FAQs Retrieve Username or Reset Password** 

#### For Students:

- · WebAdvisorID@student.sccollege.edu
- · WebAdvisorID@student.sac.edu
- Example: ab12345@student.sac.edu

#### For Employees:

- LastName FirstName@sccollege.edu
- LastName FirstName@sac.edu
- LastName\_FirstName@rsccd.edu
- Example: Smith John@rsccd.edu

© 2016 Microsoft

### 2. Under Home screen, click 'Student Planning'

Hello, Welcome to Colleague Self-Service! Choose a category to get started.

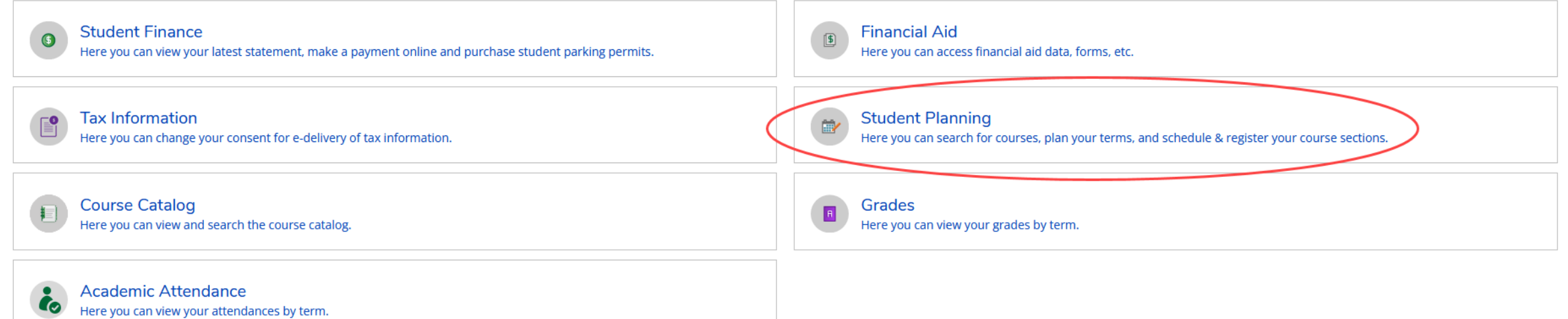

# 3. On the search bar, type in section number "**39734**". Then click on 'Magnifier' symbol.

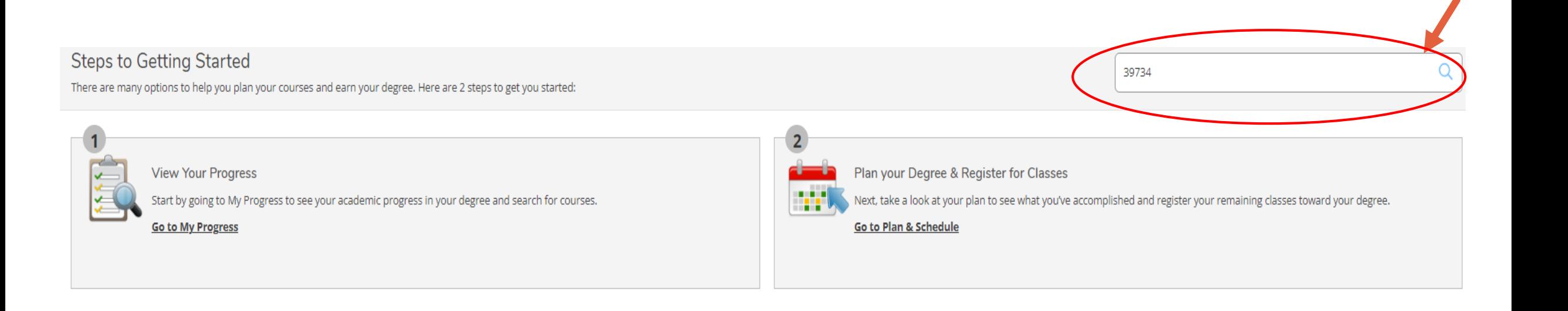

## 4. Click on 'View Available Section for LRN-95'.

### Search for Courses and Course Sections

#### < Back to Planning Overview

Search for courses...

 $\bigcirc$ 

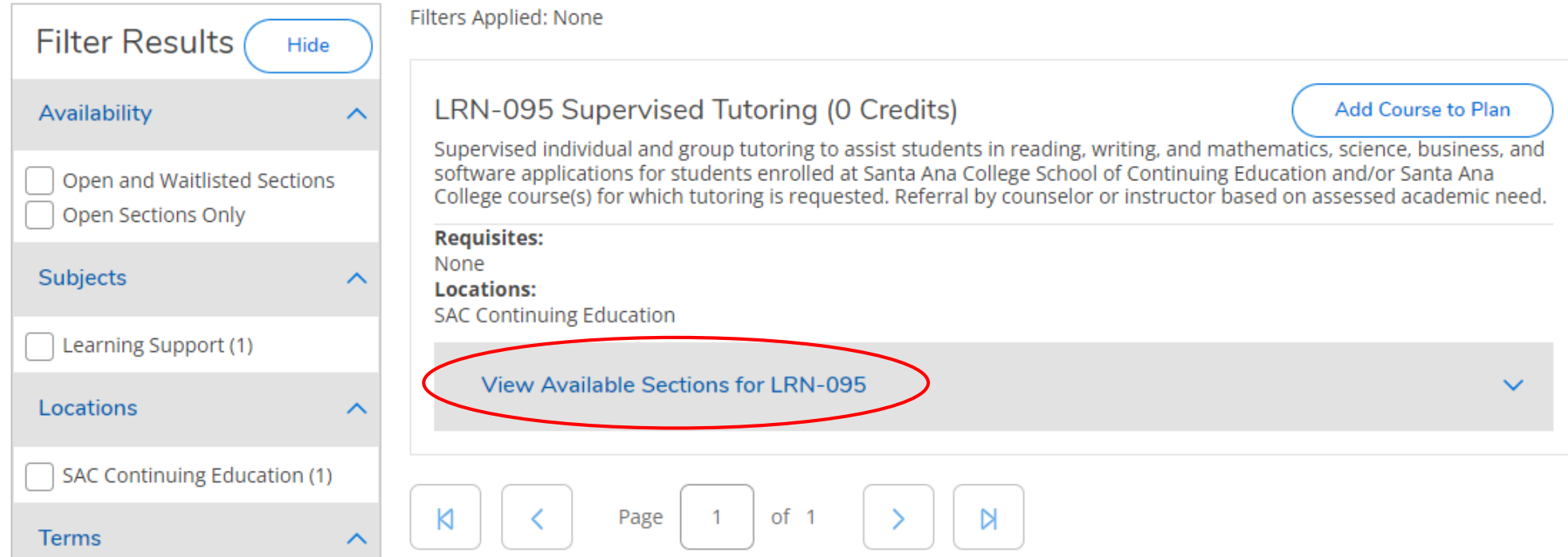

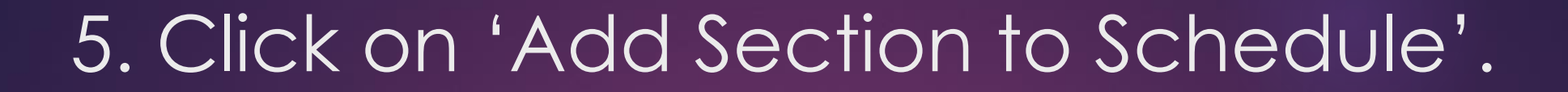

Search for Courses and Course Sections

< Back to Planning Overview

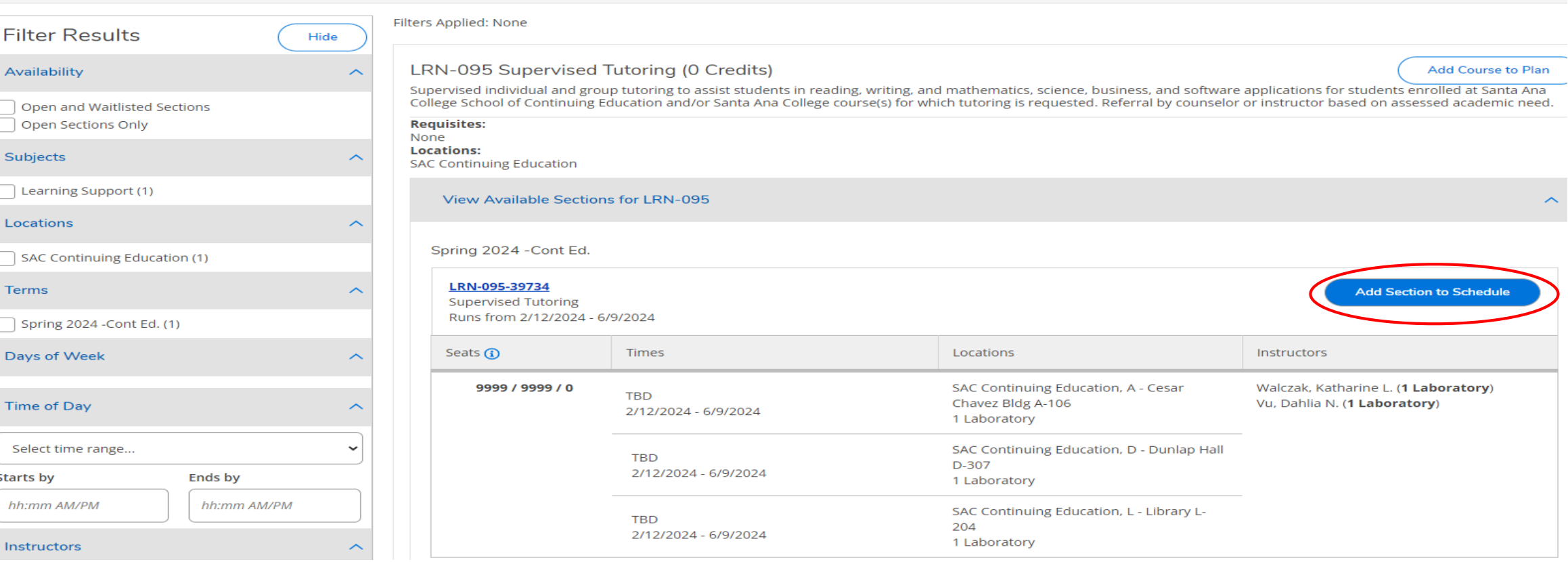

Search for courses...

### 6. Verify information as shown below. Then, click 'Add Section'.

### **Section Details**

#### LRN-095-39734 **Supervised Tutoring**

Spring 2024 - Cont Ed.

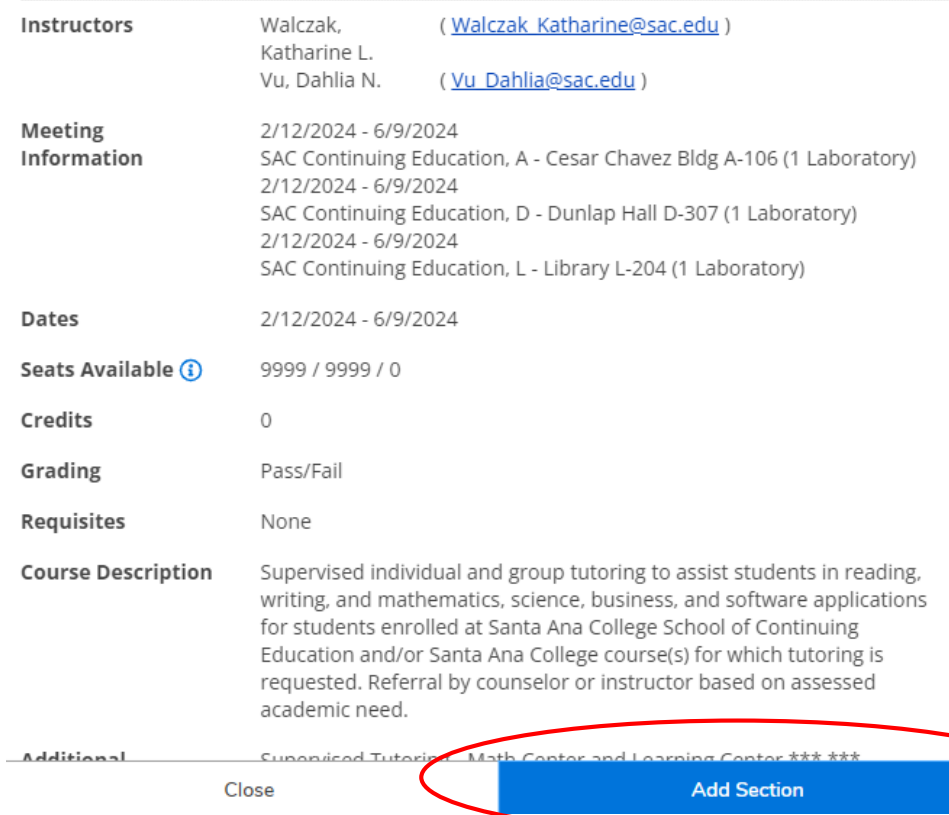

### 7. Click 'Back to Plan Overview'.

Search for Courses and Course Sections Search for courses... **Back to Planning Overview** Filters Applied: None **Filter Results** Hide LRN-095 Supervised Tutoring (Q Credits) **Add Course to Plan** Availability  $\bar{\mathbb{A}}$ Supervised individual and group tutoring to assist students in reading, writing, and mathematics, science, business, and software applications for students enrolled at Santa Ana College School of Continuing Education and/or Santa Ana College course(s) for which tutoring is requested. Referral by counselor or instructor based on assessed academic need. Open and Waitlisted Sections Open Sections Only **Requisites:** None **Locations:** Subjects  $\overline{\phantom{0}}$ **SAC Continuing Education** Learning Support (1) **View Available Sections for LRN-095**  $\sim$ Locations ⌒ Spring 2024 - Cont Ed. SAC Continuing Education (1) LRN-095-39734 **Terms Add Section to Schedule Supervised Tutoring** Runs from 2/12/2024 - 6/9/2024 Spring 2024 - Cont Ed. (1) Seats $\bigodot$ Times Locations Instructors Days of Week ⌒ 9999 / 9999 / 0 SAC Continuing Education, A - Cesar Chavez Bldg Walczak, Katharine L. (1 Laboratory) **TBD** A-106 Vu, Dahlia N. (1 Laboratory) **Time of Day** 2/12/2024 - 6/9/2024 1 Laboratory Select time range... **TBD** SAC Continuing Education, D - Dunlap Hall D-307 2/12/2024 - 6/9/2024 1 Laboratory **Starts by** Ends by SAC Continuing Education, L - Library L-204 **TBD** hh:mm AM/PM hh:mm AM/PM 2/12/2024 - 6/9/2024 1 Laboratory

⌒

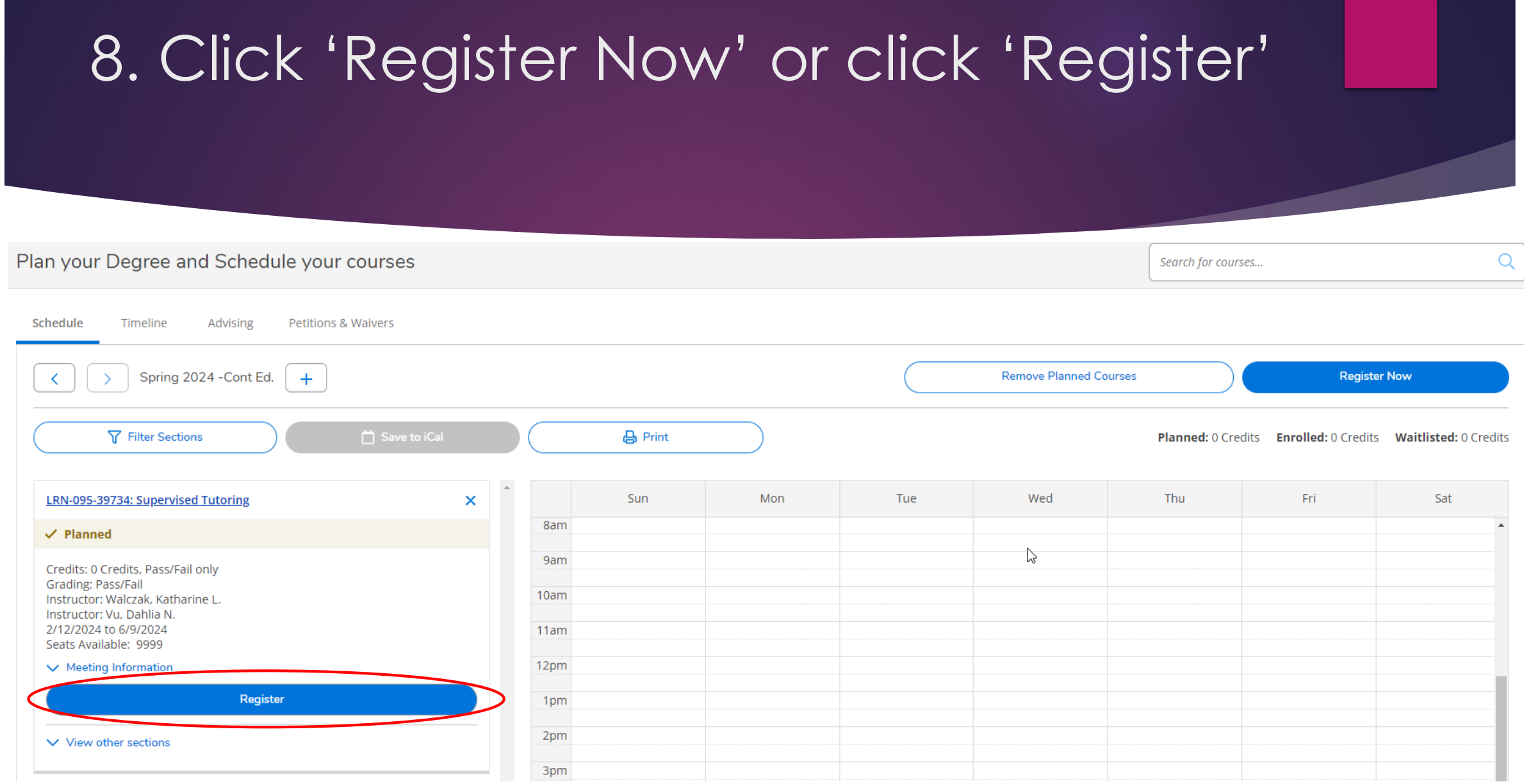

# 9. You are now successfully register for Learning Center

### Plan your Degree and Schedule your courses

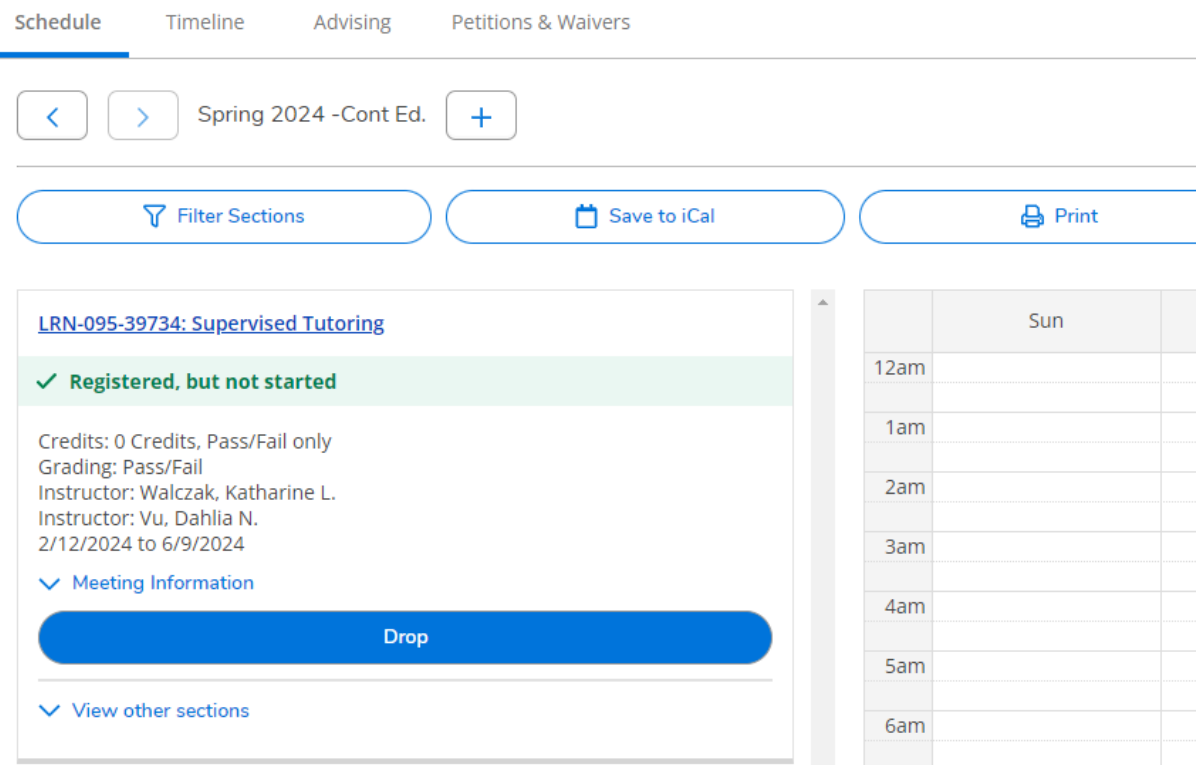

### 9. Self-enroll to SAC Online Tutoring

### Click on the link **<https://rsccd.instructure.com/enroll/TJ48TG>**

Sign-in to Canvas with your Student credentials

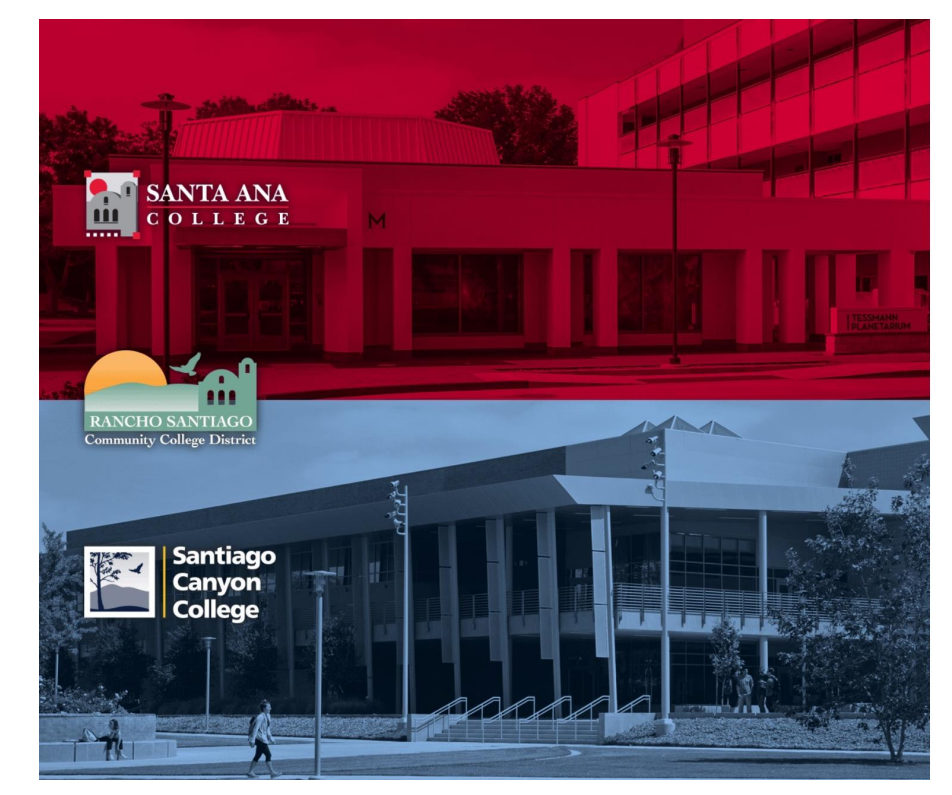

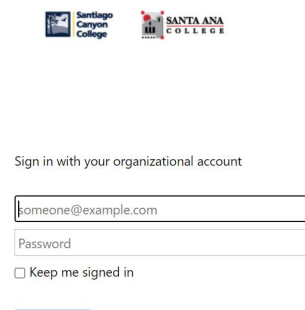

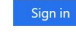

#### Login authentication screens are changing. **Learn More - Single Sign-On FAQs Retrieve Username or Reset Password**

For Students: · WebAdvisorID@student.sccollege.edu · WebAdvisorID@student.sac.edu Example: ab12345@student.sac.edu

For Employees

- · LastName\_FirstName@sccollege.edu
- LastName\_FirstName@sac.edu · LastName\_FirstName@rsccd.edu Example: Smith\_John@rsccd.edu

© 2016 Microsoft

### 10. Go to your Dashboard

• Click on **Enroll in Course** 

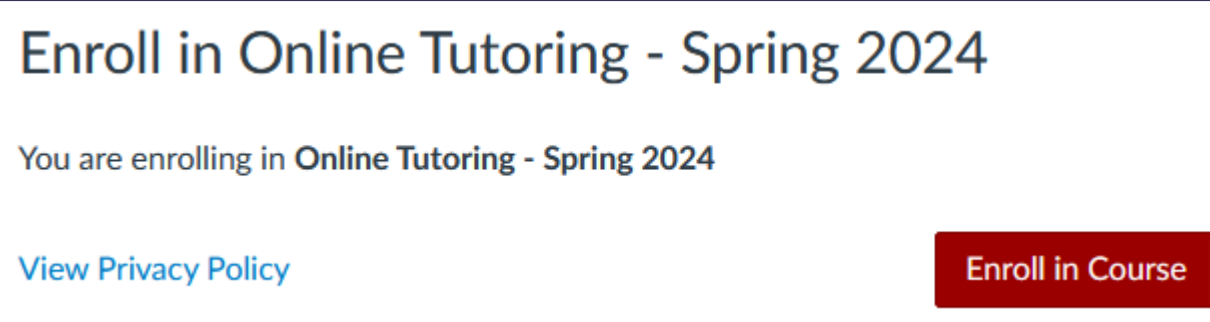

• A message will appear stating you have successfully enrolled in the course.

• **You will be able to access tutoring in the listed Conferzoom hours** 

### On Your Canvas Dashboard

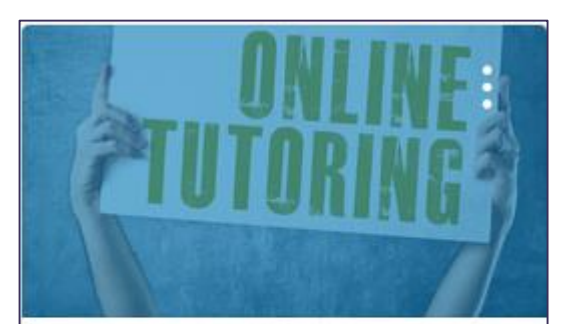

**Online Tutoring - Spring 2024** Online Tutoring - Spring 2024 Spring 2024  $\sqrt{\frac{1}{\sqrt{2}}}$ 

 $\overline{\mathbb{F}}$ 

#### Online Tutoring - Spring 2024 > Pages > HomePage

**En Immersive Read** 

Spring 2024

Home

**TechConnect Zoom** 

Modules

**Discussions** 

**Assignments** 

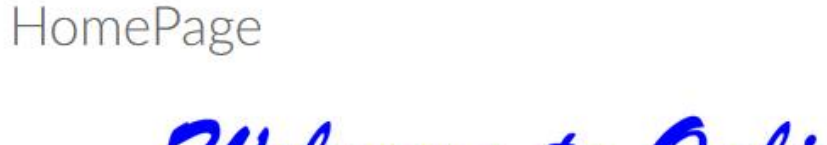

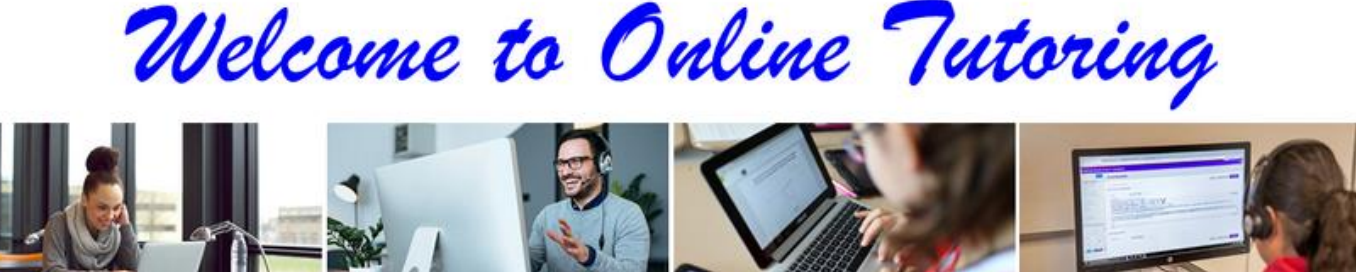

**Register for Online Tutoring in Self-Service** If you are not registered, click here  $\Rightarrow$  for directions.

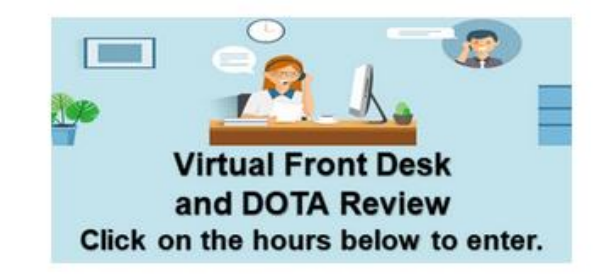

Monday - Thursday: 10:00 a.m. - 7:00 p.m. (In-person and Online)

Friday: 10:00 am. - 2:00 p.m. (In-person and Online)

Saturday: 10:00 a.m. - 2:00 p.m. (Online only)